### **ChangeBenefitElections QUICK REFERENCEGUIDE**

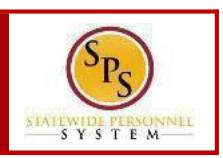

#### **PROCESS STEPS**

The example in the quick reference guide is for the birth or adoption of a child.

1. From the Homepage, click the **Inbox** icon.

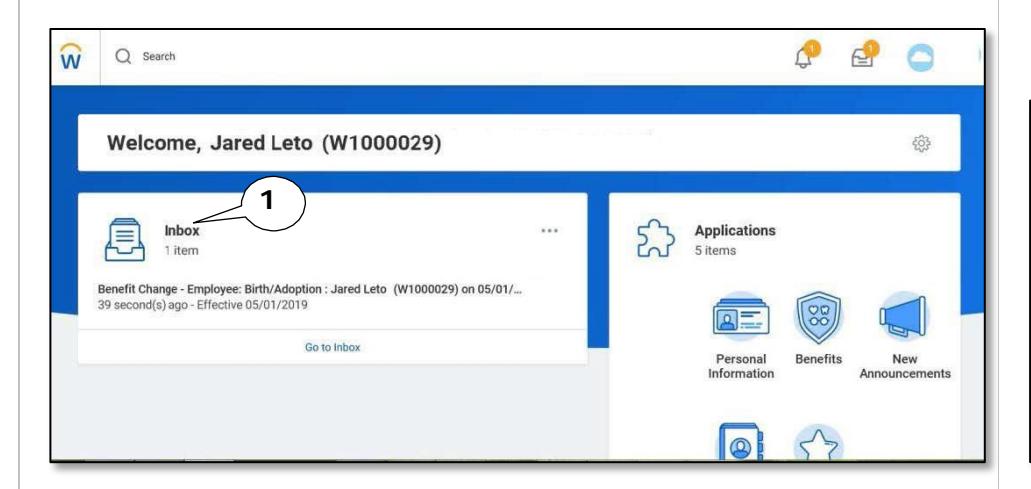

- 2. Viewtoensurethe**BenefitChange Employee** taskisselected.
- 3. On therightside, click the**double arrows**toexpandthescreen.

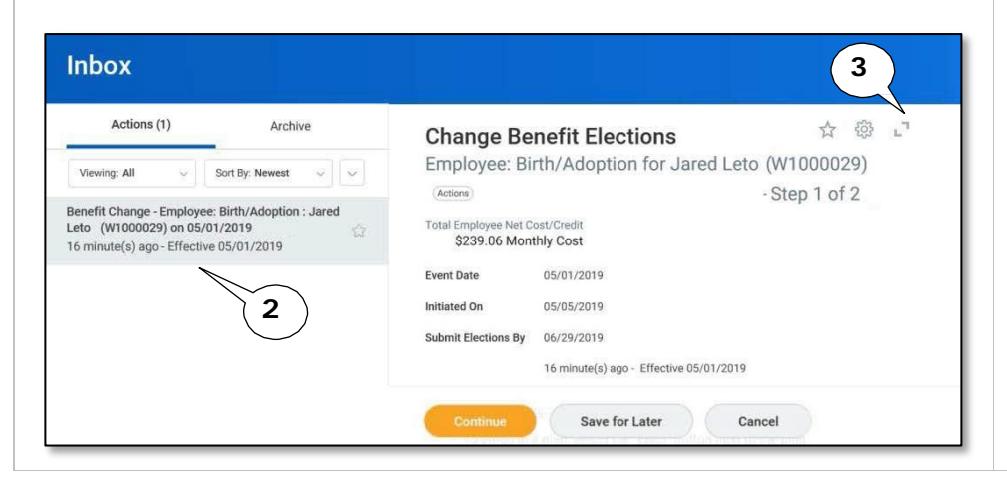

- 4. On the **Change Benefits Election** page, benefits that have been elected are indicated with a blue **Elect** radio button. Benefits that have been waived are indicated by a blue **Waive** radio button.
- 5. For each benefit plan, either **Elect** or **Waive** the plan.

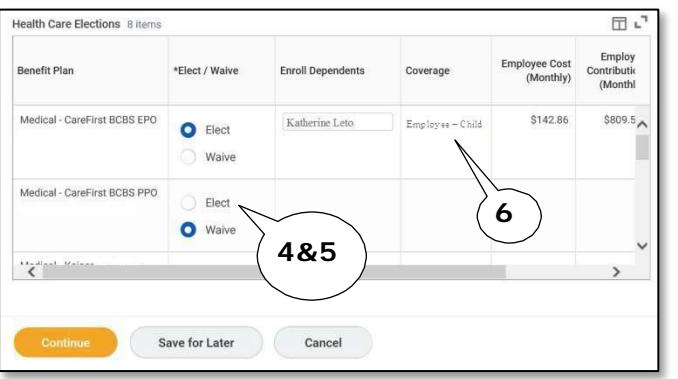

6. If you wish to add a dependent to the elected plan, go to the **Enroll Dependents** column.

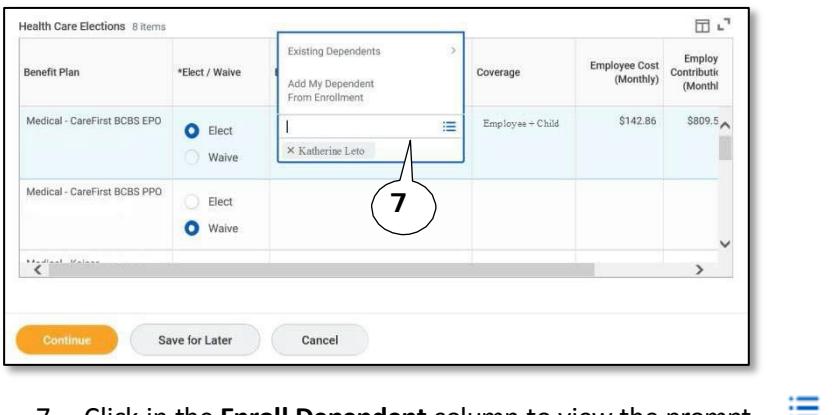

7. Click in the **Enroll Dependent** column to view the prompt  $\mathbf{E}$  drop down icon

# **ChangeBenefitElections QUICK REFERENCEGUIDE**

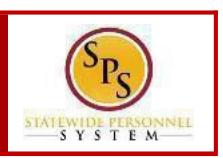

### **PROCESS STEPS**

8. Click the prompt  $\equiv$  and select **Existing Dependents** to add the dependent from the list. If the dependent is not already listed, select **Add Dependent**.

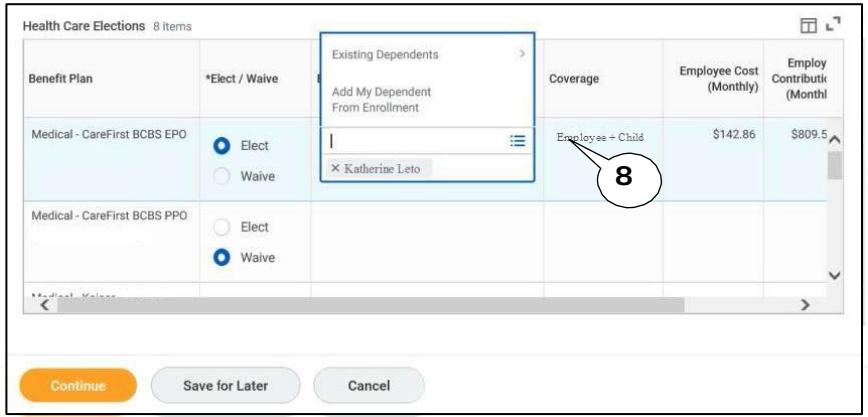

9. On the **Add My Dependent** page, review your current dependents. Then, click the **OK** button to continue to add the new dependent.

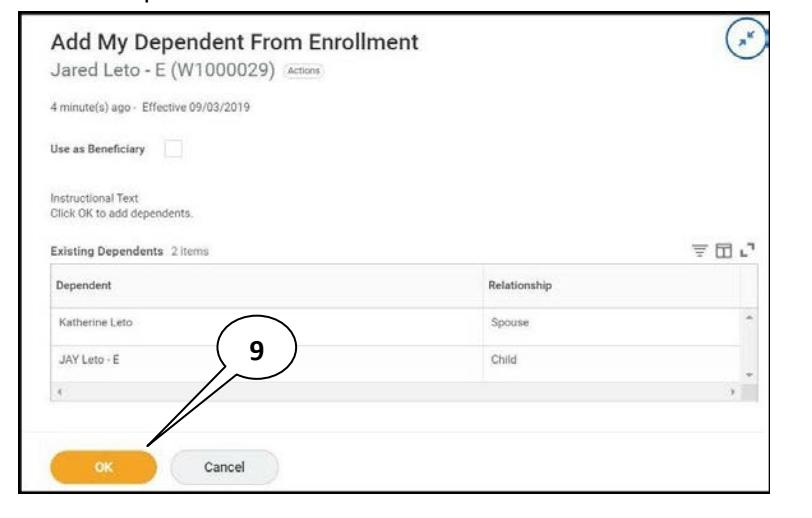

10. On the Add Dependent page, enter the First Name, Last Name, Relationship, Date of Birth, and Gender of the new dependent.

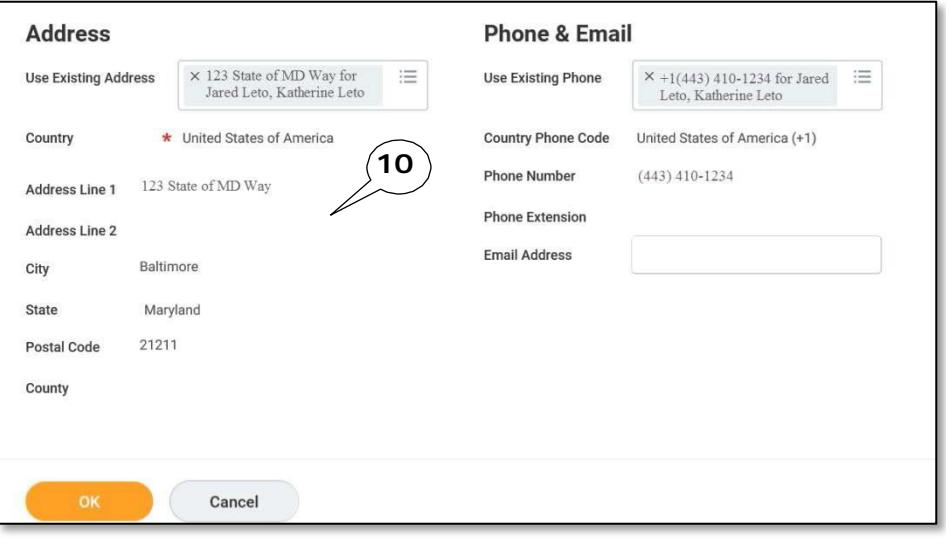

#### 11. Click the **OK** button.

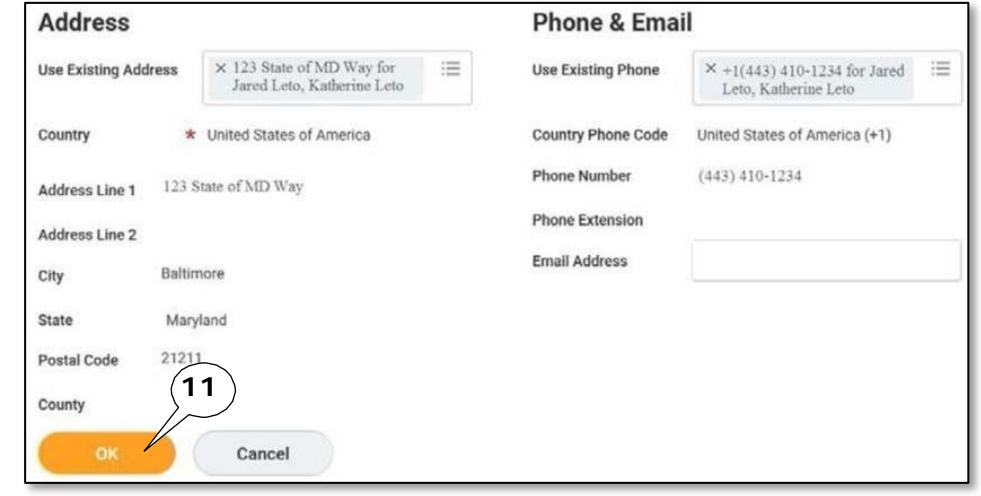

# **Change Benefit Elections QUICK REFERENCE GUIDE**

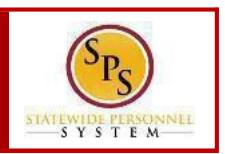

#### **PROCESS STEPS**

12. You will be returned to the elections page. You will now see the **newly added dependent** listed.

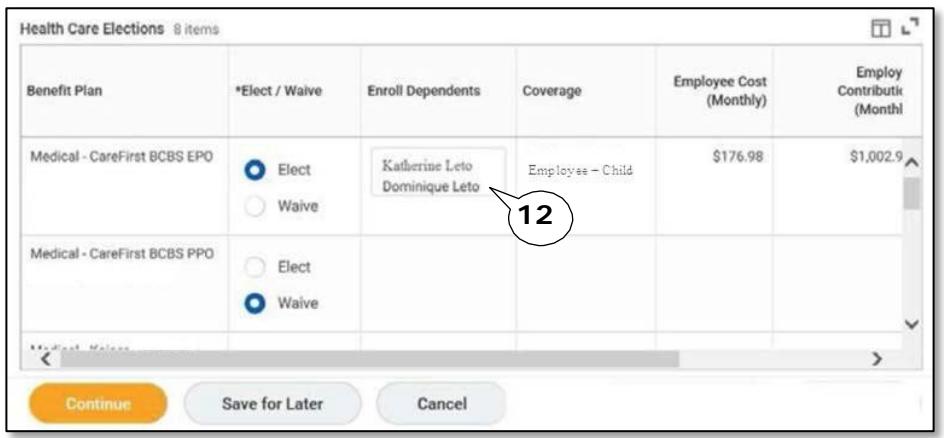

- 13. Once you have added the dependent to a benefit plan, click the prompt
	- 洼 to select **Existing Dependent** and select the dependent from the list to add to any other benefit plans. Once the dependent is added to a plan, they will be added to your existing dependents and should not be added again.
- 14. At the bottom of the screen, you have 3 options:
	- Select **Continue** to continue selecting elections
	- Select**Savefor Later**if you want to come back and complete your elections at a later time.
	- Select **Go Back** to return to the previous page.

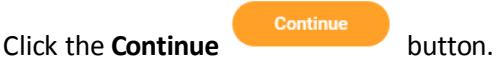

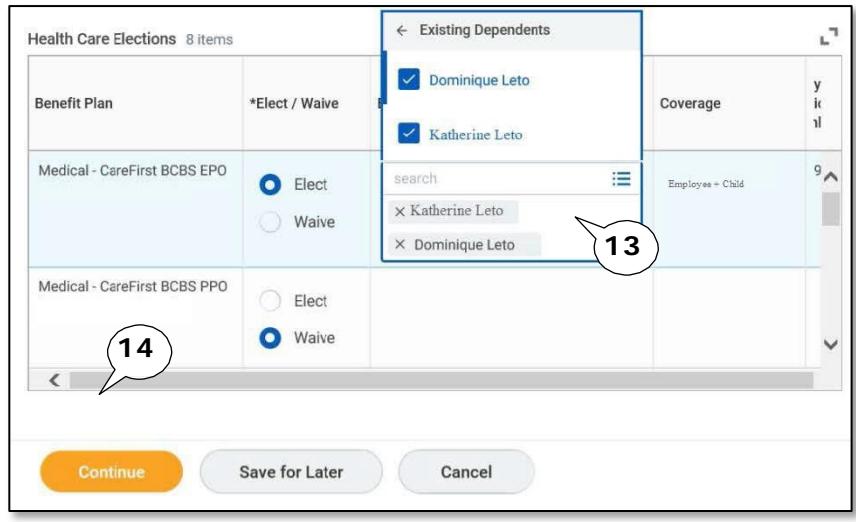

15. If you did not enter a **social security number** for the dependent the next screen will appear. If the dependent does not have a social security number, click the **Reason ID is not available** radio button and enter a reason in the blank field.

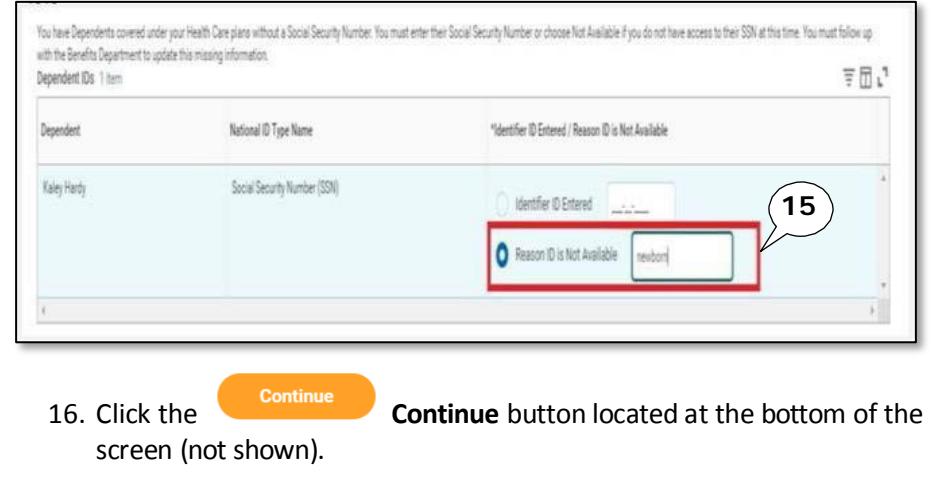

### **ChangeBenefitElections QUICK REFERENCEGUIDE**

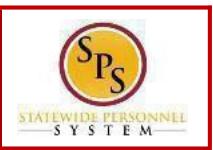

#### **PROCESS STEPS**

- 17. The last page is the **Benefit Election Review page**. Review the elections to ensure all elections are correct and include any applicable dependents (not shown).
- 18. Scroll down to the Electronic Signature Page. Read the **Electronic Signature** and click the **I Agree** box.

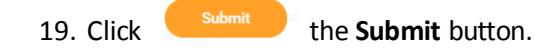

ELECTRONIC SIGNATURE/LEGAL NOTICE/DEPENDENT ATTESTATION:

Your Name and Password are considered to be your "Electronic Signature" to this submission, with all the legal effect of any other signature by you. The electronic signature will serve as your confirmation of the accuracy of the information being submitted. When you check the "I Agree' checkbox, you are certifying that:

1. You understand that your benefit elections are legal and binding transactions and you authorize payroll deductions from your paycheck or pension allowance, if applicable, for the cost of your benefit election

2. For those waiving health insurance coverage: You understand that you have been provided with the opportunity to enroll in group health coverage, but you are declining enrollment for yourself and any eligible dependents at this time.

3. You are making the following attestation

**Electronic Signature** 

**19**

- · I understand that I cannot cancel or change my enrollment elections except during an Open Enrollment period or as the result of a qualifying change in status permitted by COMAR 17.04.13.04 and<br>IRS Section 125 (26 U.S.C. - I certify that I am not covered under another State of Maryland employee's or retiree's membership for any coverage for which I am enrolling during this Open Enrollment period;<br>- For those enrolling dependents: I certify
- enrolled during this Open Enrollment period.

I understand that if I willfully misrepresent my eligibility or the eligibility of my dependents during this enrollment, or fail to take the necessary action to remove ineligible dependents timely, or in any way obtain<br>ben

You are entitled to **the constant of the submission of your encilment elections.** By filing this form electronically you are consenting to submission by electronic means and agree that electronic filing does not invalidate be denied legal et se it is in electronic form

> Go Back Cancel Save for Later

Agree

20. Click **the Print** button (notshown) to print a copy of

the election.

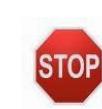

The task will go to the **Central Benefits**  Partners(EBD) for approval. Once approved, the benefits will beactive.